# ČIPOVÁ KARTA V APLIKACÍCH ČSOB CEB, ČSOB IDENTITA A INTERNETOVÉ BANKOVNICTVÍ S ID

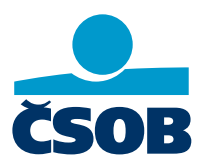

Čipová karta je nejvyšší forma zabezpečení, kterou jako banka nabízíme. Jsou v ní uloženy vaše **osobní certifikáty** (komerční a kvalifikovaný). Vydavatelem certifikátů je První certifikační autorita, a.s. (dále jen I.CA). Karta slouží k přihlašovaní do našich portálů, k potvrzování požadavků a v ČSOB CEB také k podepisování smluvních dokumentů.

Společně s kartou jste v obálce dostali **PIN** a **PUK**. **PIN** slouží pro podepisování, **PUK** k odblokování **PINu**. **Platnost certifikátů je 1 rok,** obnovíte si ho v portálu ČSOB Identita. Na blížící se konec platnosti certifikátů vás upozorní e-mail od I.CA, připomeneme vám ho také během přihlašování do jednotlivých služeb.

Pro přihlašování a podepisování čipovou kartou potřebujete:

- čtečku čipových karet
- program **SecureStore Card Manager**
- podporovaný internetový prohlížeč (**Microsoft Edge**, **Opera, Mozilla Firefox** nebo **Google Chrome)**
- rozšíření prohlížeče pro práci s čipovou kartou **elektronický podpis ČSOB**

### **Stažení a instalace programu SecureStore Card Manager**

- **[Windows](https://www.csob.cz/portal/documents/10710/36574/ceb-prirucka-uzivatele-cipovych-karet.pdf)** (bod č. 2)
- **[Mac OSX](https://www.csob.cz/portal/documents/10710/36574/ceb-prirucka-uzivatele-cipovych-karet-os-x.pdf)** (bod č. 2)

### **Instalace rozšíření elektronický podpis ČSOB**

- **[Windows](https://www.csob.cz/portal/documents/10710/36574/ceb-prirucka-uzivatele-cipovych-karet.pdf)** (bod č. 3)
- **[Mac OSX](https://www.csob.cz/portal/documents/10710/36574/ceb-prirucka-uzivatele-cipovych-karet-os-x.pdf)** (bod č. 3)

## **Přihlášení do aplikací (ČSOB CEB, internetové bankovnictví s ID, ČSOB Identita)**

- 1. klikněte na záložku Certifikát
- 2. Vložte kartu do čtečky
- 3. Klikněte na Přihlásit
- 4. Počkejte, až se načte rozšíření
- 5. Zadeite PIN
- 6. Klikněte na OK

## **Obnova platnosti osobních certifikátů**

- **[Windows](https://www.csob.cz/portal/documents/10710/36574/ceb-prirucka-uzivatele-cipovych-karet.pdf)** (bod č. 4)
- **[Mac OSX](https://www.csob.cz/portal/documents/10710/36574/ceb-prirucka-uzivatele-cipovych-karet-os-x.pdf)** (bod č. 4)

#### **Odblokování PINu čipové karty**

- 1. Spusťte SecureStore Card Manager
- 2. V levém sloupci zvolte Informace o kartě
- 3. V horní liště vyberte možnost Odblokovat PIN
- 4. Zadejte PUK (dostali jste ho v obálce s kartou)

5. Po ověření PUKem se karta odblokuje (u čipové karty Starcos 3.0 a 3.5 si rovnou zvolíte nový PIN)

## **Změna PINu čipové karty**

- 1. Spusťte program SecureStore Card Manager
- 2. V levém sloupci zvolte Informace o kartě
- 3. V horní liště vyberte možnost Změnit PIN
- 4. Nejdřív zadejte současný PIN, pak si zvolte nový